# Cisco Room 条列觸控控制器快速参考指南

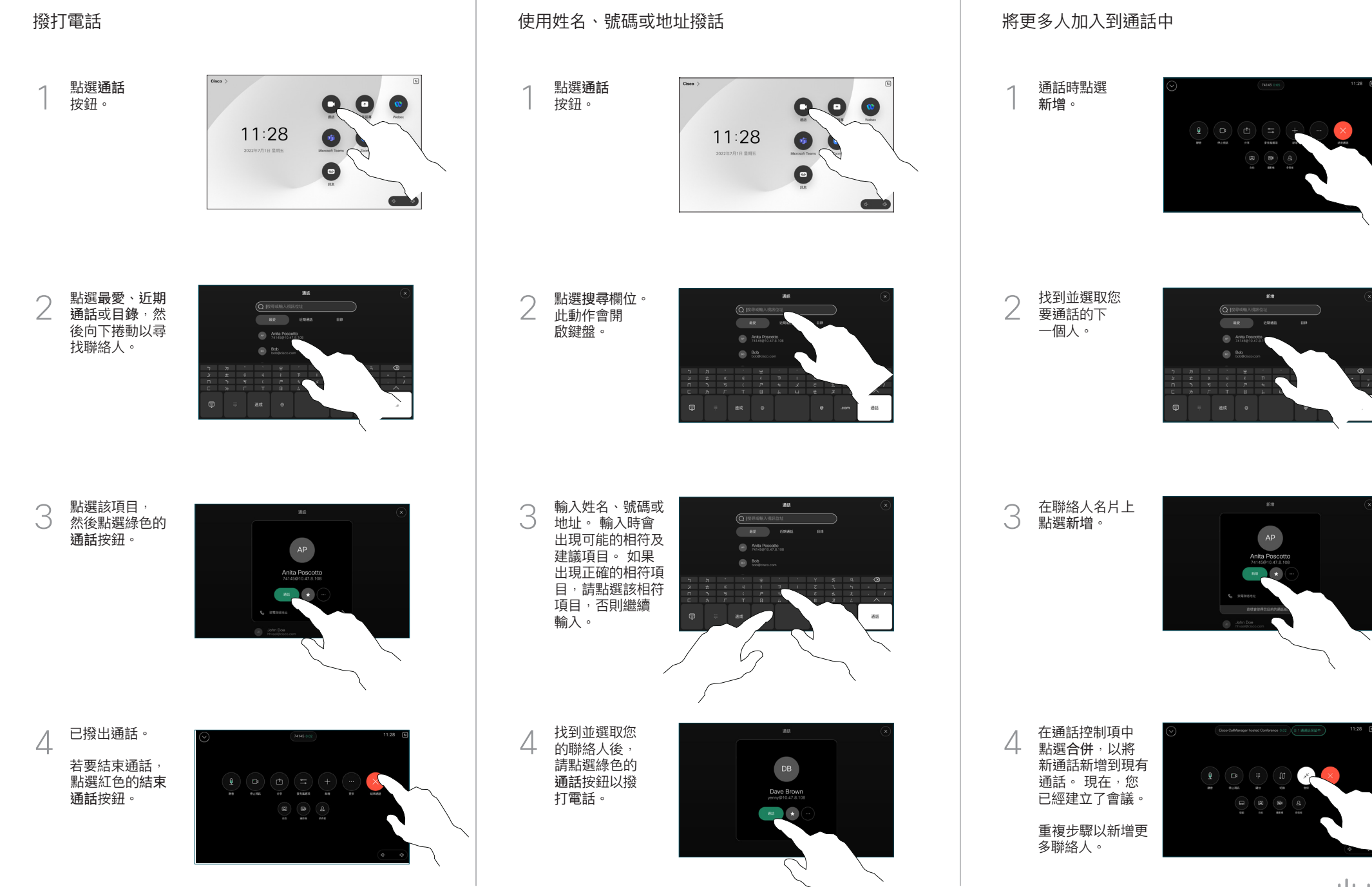

 $\mu$  [  $\mu$  ]  $\mu$ **CISCO** 

### **轉接通話及請勿打擾 於通話中共用內容 轉移進行中的通話**

點選左上 **一个人の**<br>角的名稱。

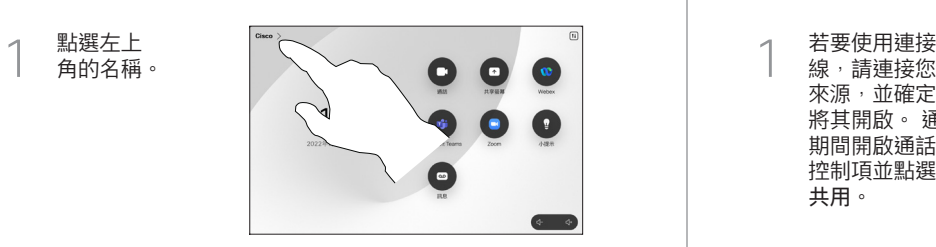

啟動/停用任何一 個功能。 完成動 作後,點選功能 表外的任一處。 2

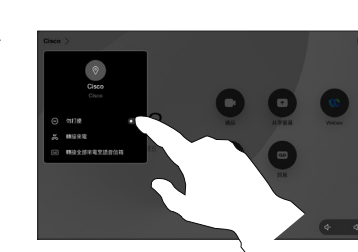

使用 Proximity 共用內容

在您的電腦上,將 Proximity 設定為開啟即可與他人以無線 共用內容。 啟用後,您亦可以使用 Miracast® 或 AirPlay 進行無線共用。

#### 在非通話時共用內容

如要在非通話時 共用內容,請連 接來源並確保已 將其開啟然後點 選共用螢幕, 然 後,選擇您要使 用的來源,再點 選檢視。

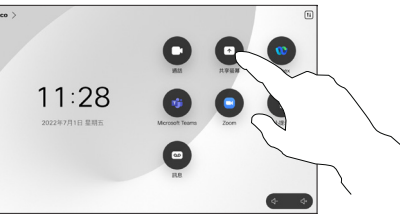

## 於通話中共用內容

線,請連接您的 來源,並確定已 將其開啟。 通話 期間開啟通話 控制項並點選 共用。  $\overline{1}$ 

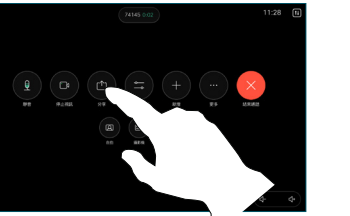

選取您的來源。 點選檢視進行預 覽,然後在您 準備好時點選 共用。 2

或點選在通話 中共用以立即 共用。

如要結束共用, 請點選停止共用。

3

**Webex Share**<br>IER Webex (BRED)

 $+$ wow

通話期間開啟 通話控制項並 點選更多。 然後點選 轉 接。 這會將目 前的通話設為 保留。  $\overline{1}$ 

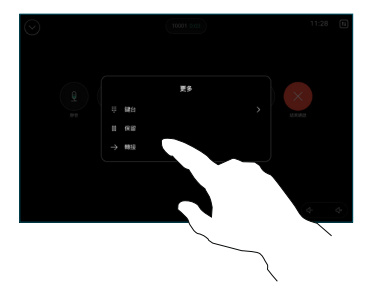

搜尋並選擇某位 2 聯絡人。

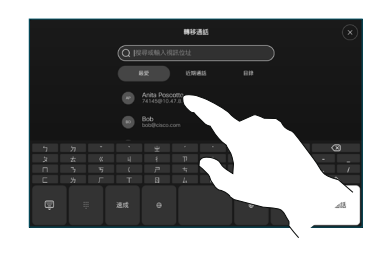

點選綠色的轉接 來電按鈕。 洽談 人員確認已正常 轉移通話。 需被 轉接的來電方仍 在保留中。 3

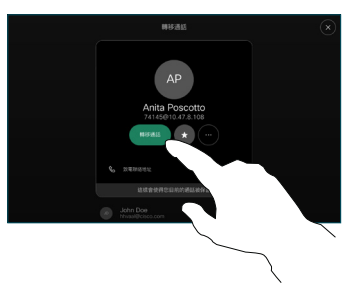

點選完成轉移。 4

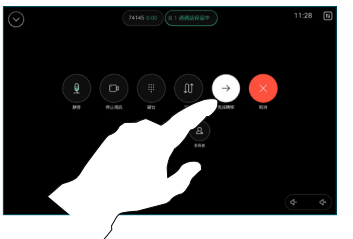

 $\mu$  [  $\mu$  ]  $\mu$ **CISCO**